# $C4$ DRIVE STARTUP MANUAL-M1000

**VERSION 6.1** 

# **A SMARTRISE**

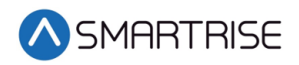

# Document History

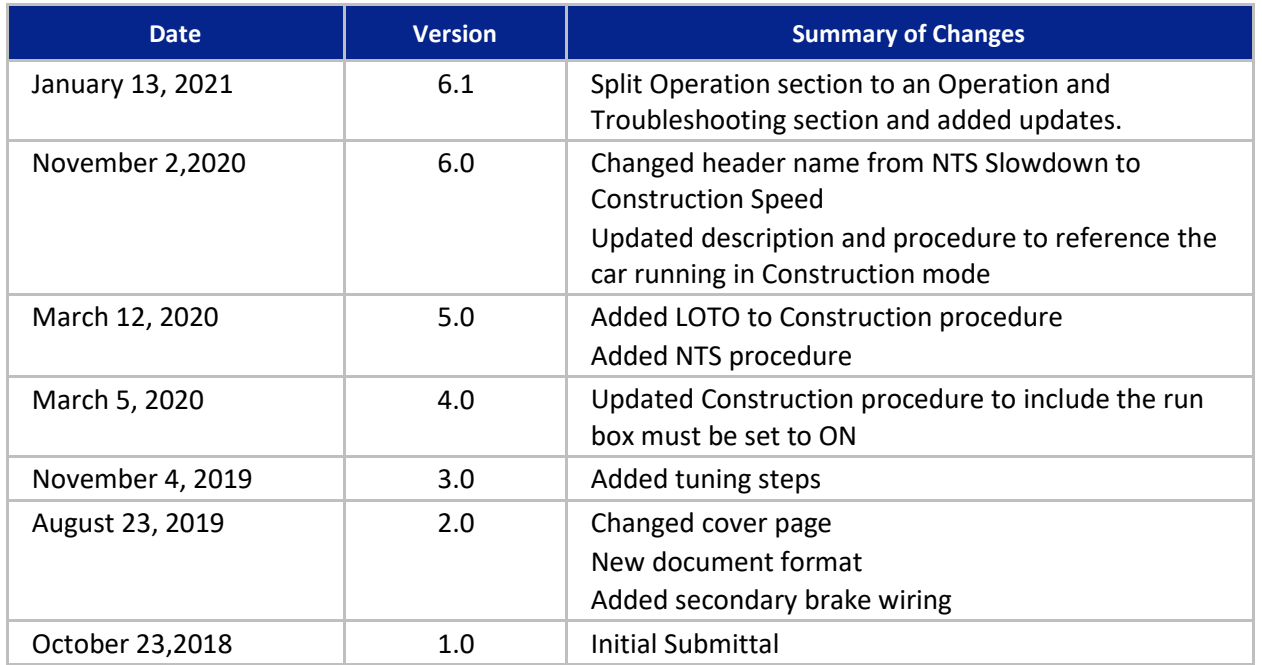

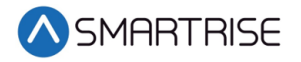

*Page intentionally left blank*

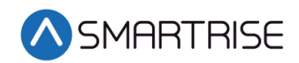

# **Table of Contents**

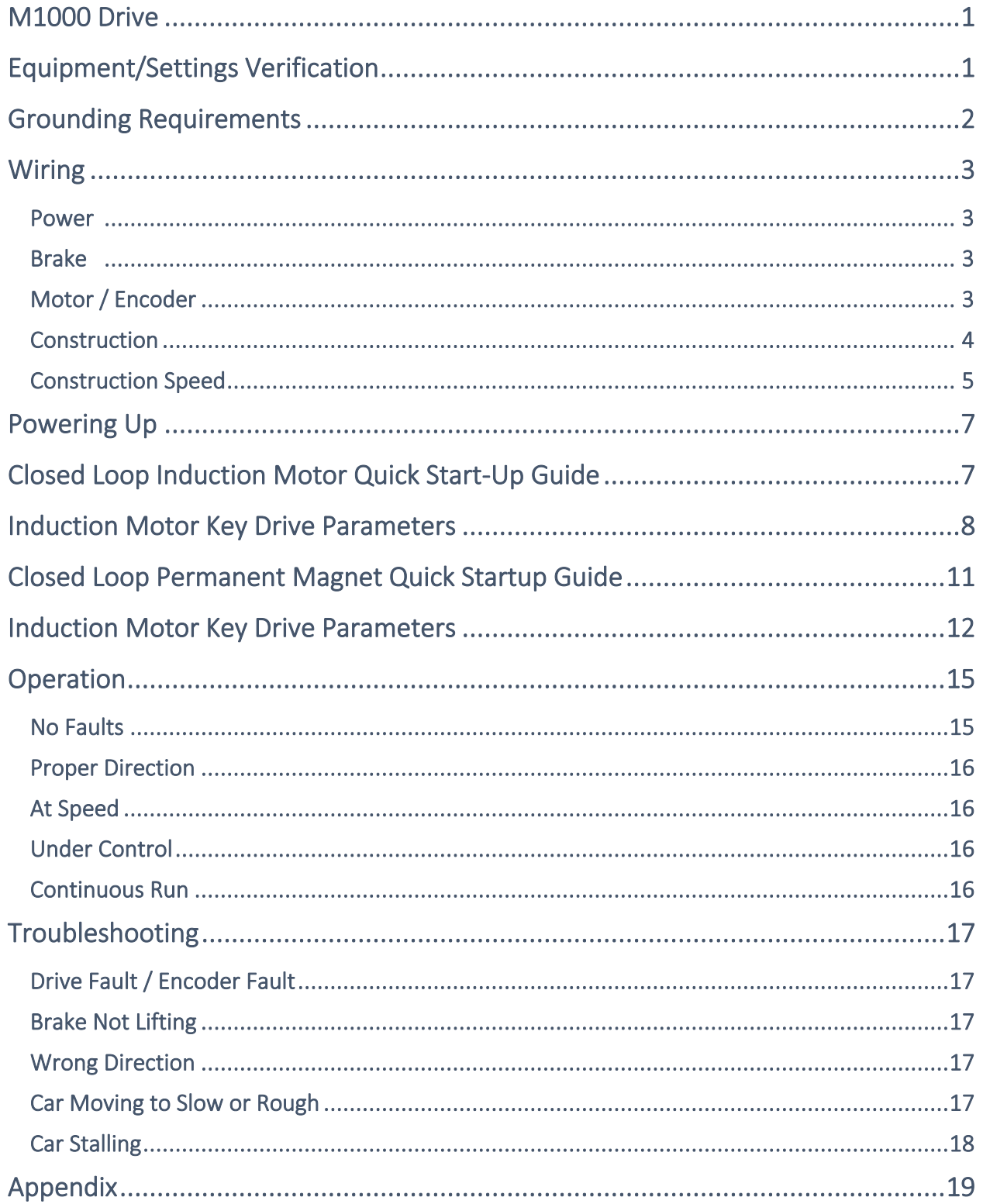

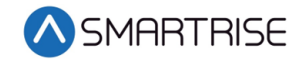

# List of Figures

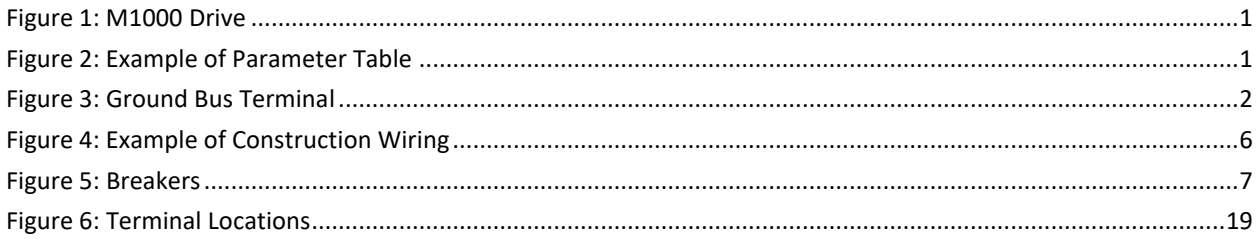

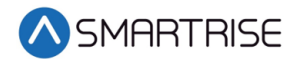

## **List of Tables**

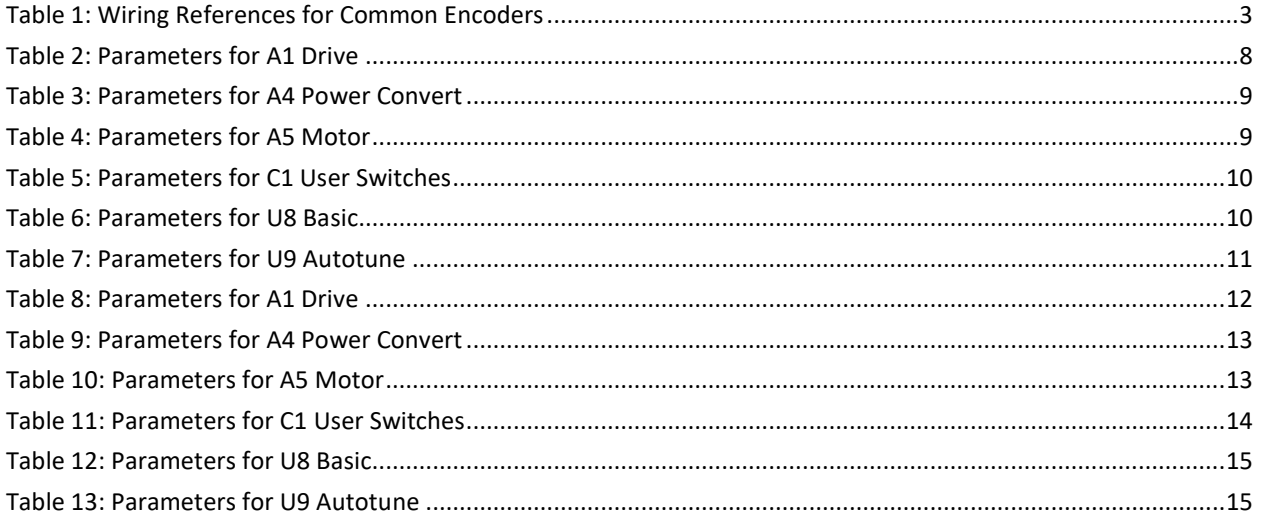

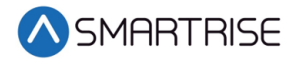

*Page intentionally left blank*

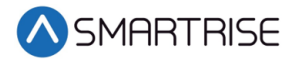

# <span id="page-8-0"></span>**M1000 Drive**

The M1000 drive is an AC drive.

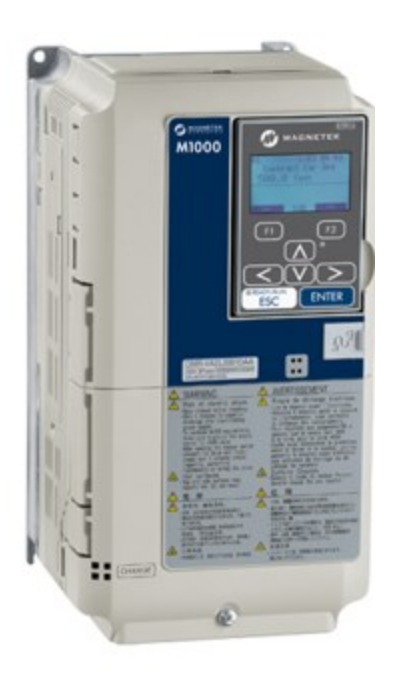

*Figure 1: M1000 Drive*

# <span id="page-8-2"></span><span id="page-8-1"></span>**Equipment/Settings Verification**

Set and verify the equipment matches the job specific parameters for proper operation. See the *C4 Controller* sheet *01 Getting Started* Parameter Table for more information.

<span id="page-8-3"></span>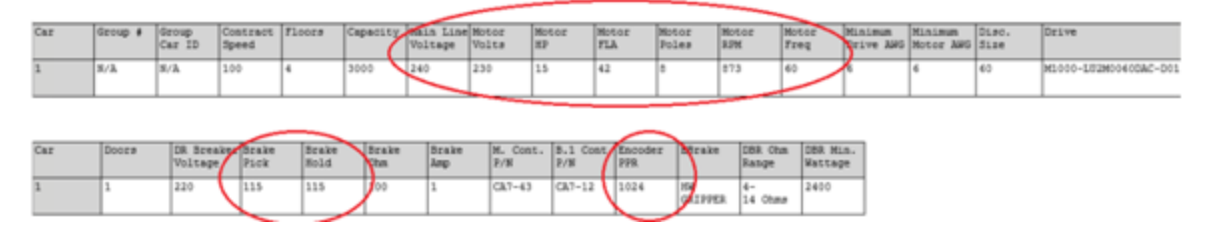

*Figure 2: Example of Parameter Table* 

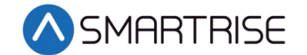

# <span id="page-9-0"></span>**Grounding Requirements**

**NOTE**: A proper and effective building ground connection is required for the safe and successful operation of the controller.

Examples of a proper building-to-controller ground is as follows:

- 1. Attach the ground wire to the street side of a water main.
- 2. Attach the ground wire to a grounding rod in the pit.

The controller has a common ground bus terminal connection.

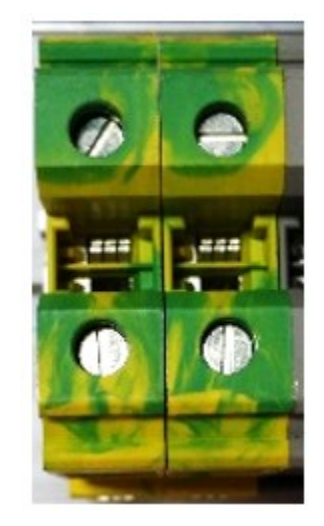

*Figure 3: Ground Bus Terminal*

<span id="page-9-1"></span>• The building, motor, transformer, and filter(s) must all share a common ground. This removes ground loops, limits impedance, and routes noise into the ground.

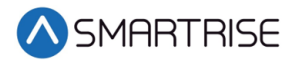

# <span id="page-10-0"></span>**Wiring**

A checklist must be completed during the drive wiring process. See [Appendix](#page-26-0) for terminal locations.

#### <span id="page-10-1"></span>**Power**

Perform the following to connect power. See the *C4 Controller* sheet *03 Machine Room* for job specific information.

- Connect main line power to terminal blocks L1/L2/L3.
- Connect the ground wire to the yellow/green terminal block next to L1-L3.

#### <span id="page-10-2"></span>**Brake**

Perform the following to connect the brakes. See the *C4 Controller* sheet *5 Brakes* for job specific information.

• Connect the main brake wiring to terminal K1 / K2 and the secondary brake wiring (if equipped) to terminals J1 / J2 located on the terminal block next to the M Contactor.

## <span id="page-10-3"></span>**Motor / Encoder**

Perform the following to connect the drive to the motor and encoder cable. See the *C4 Controller* sheet *04 Drive and Motor* for job specific information.

- Connect motor leads to the M contactor at T1/T2/T3.
- Connect the encoder cable, if applicable, to the PG card located under the top cover.

The table below lists the Terminal Descriptions. Record the encoder wiring color code for future release.

<span id="page-10-4"></span>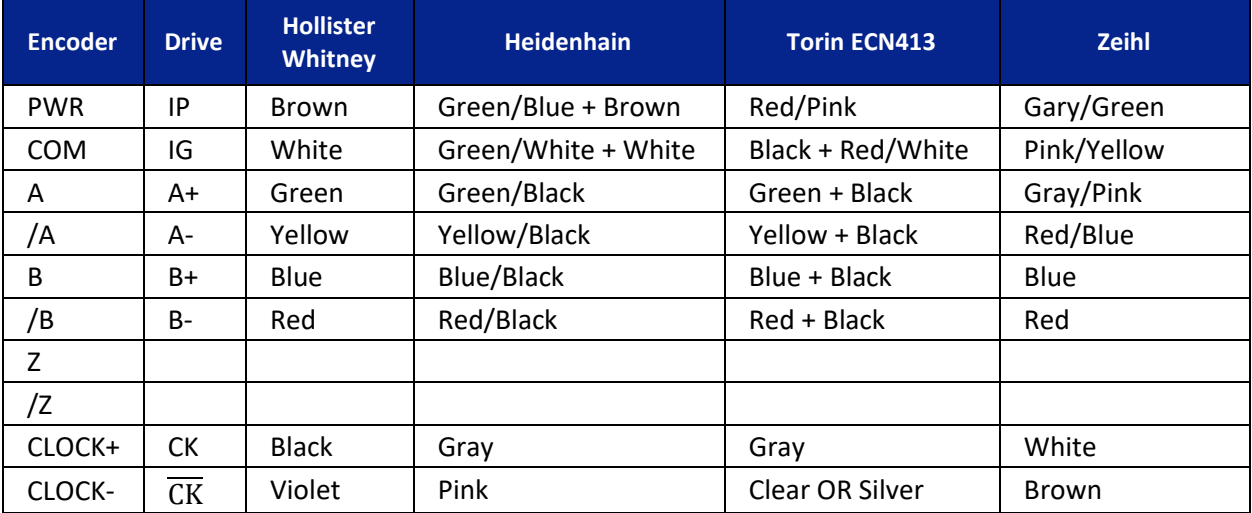

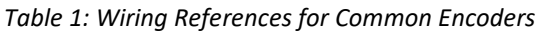

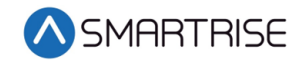

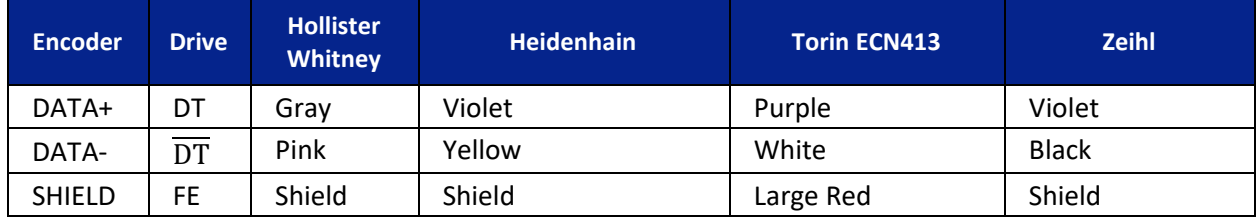

#### <span id="page-11-0"></span>**Construction**

All safety inputs are functional during Construction mode on the C4 product. When these safety devices are installed, they are connected per the *C4 Controller* sheet *02 Machine Room I/O* of the prints, even if still on Construction mode. The following includes instructions for when none of these devices have been installed prior to beginning on Construction mode.

Perform the following to wire the Construction Box. See the *C4 Controller* sheet *01 – Getting Started* for job specific information.

- 1. Turn off power to the controller.
- 2. On the MR board, connect a jumper from L120 to terminals LFT, LFM, and LFB.
- 3. Are there rear doors?
	- a. If there are rear doors, connect L120 to terminals LRT, LRM, and LRB. Go to step 4.
	- b. If there are no rear doors, go to step 4.
- 4. Connect a jumper from H120 to PIT, BUT, BFL, and TFL.
- 5. Is a secondary brake present?

**NOTE**: There will be two Brake boards.

- a. If a secondary Brake board is present, connect a jumper from M120 to SFM. Go to step 6.
- b. If no secondary Brake board is present, go to step 6.

**NOTE**: Rope gripper contact will make SFM.

- 6. Is a Run/Stop switch being used?
	- a. If a Run/Stop switch is used, go to step 7.
	- b. If a Run/Stop switch is not used, connect a jumper from H120 to SFH. Go to step 9.
- 7. Connect a wire from the MR board H120 to one side of the Construction Box Run/Stop switch.
- 8. Connect a wire from the MR Board SFH to the other side of the Construction Box Run/Stop switch.

**NOTE**: A closed switch indicates run and an open switch indicates stop.

9. Connect a jumper from 24 VDC to MM.

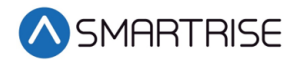

- 10. Is the run box being used?
	- a. If the run box is being used, perform the following:
		- Connect the UP button to the input of the CUP
		- Connect the DOWN button to the input of the CDN
		- Connect the Enable to CEN (jump high if not available)
		- Power up the controller by turning on main power, pressing in all push breakers, and turning on the L1/L2 breaker
		- Go to step 11
	- b. If the run box is not being used, power up the controller by turning on main power, pressing in all push breakers, and turning on the L1/L2 breaker. Go to step 12.
- 11. Press the right button to access the Main Menu and navigate to Setup | Miscellaneous | Enable Const. Box to On. Scroll right and press Save.

**NOTE**: When the Enable Construction Box is On, the onboard inspection buttons are disabled.

- 12. Verify the Car Door Bypass and Hoistway Bypass switches are in the OFF position.
- 13. Place the INSPECTION switch to INSPECTION.
- 14. Verify the mode of operation is Construction.

#### <span id="page-12-0"></span>**Construction Speed**

During installation, the Car Top (CT) and Car Operating Panel (COP) are not connected to the controller. The normal terminal stopping (NTS) may cause the car to run slow while moving on Construction mode.

If car runs slower than command speed, perform the following:

- 1. Turn off power to the controller.
- 2. Temporarily remove the NTS wire on the MR board.
- 3. Connect a jumper from NTS input on the drive to REF.
- 4. Power up the controller.
- 5. Leave the jumper on while on Construction mode.

When no longer on Construction mode, perform the following:

- 1. Turn off power to the controller.
- 2. Remove the jumper from NTS input on the drive to REF.
- 3. Reconnect the NTS wire to the MR board.
- 4. Power up the controller.

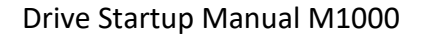

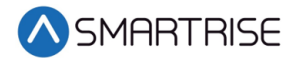

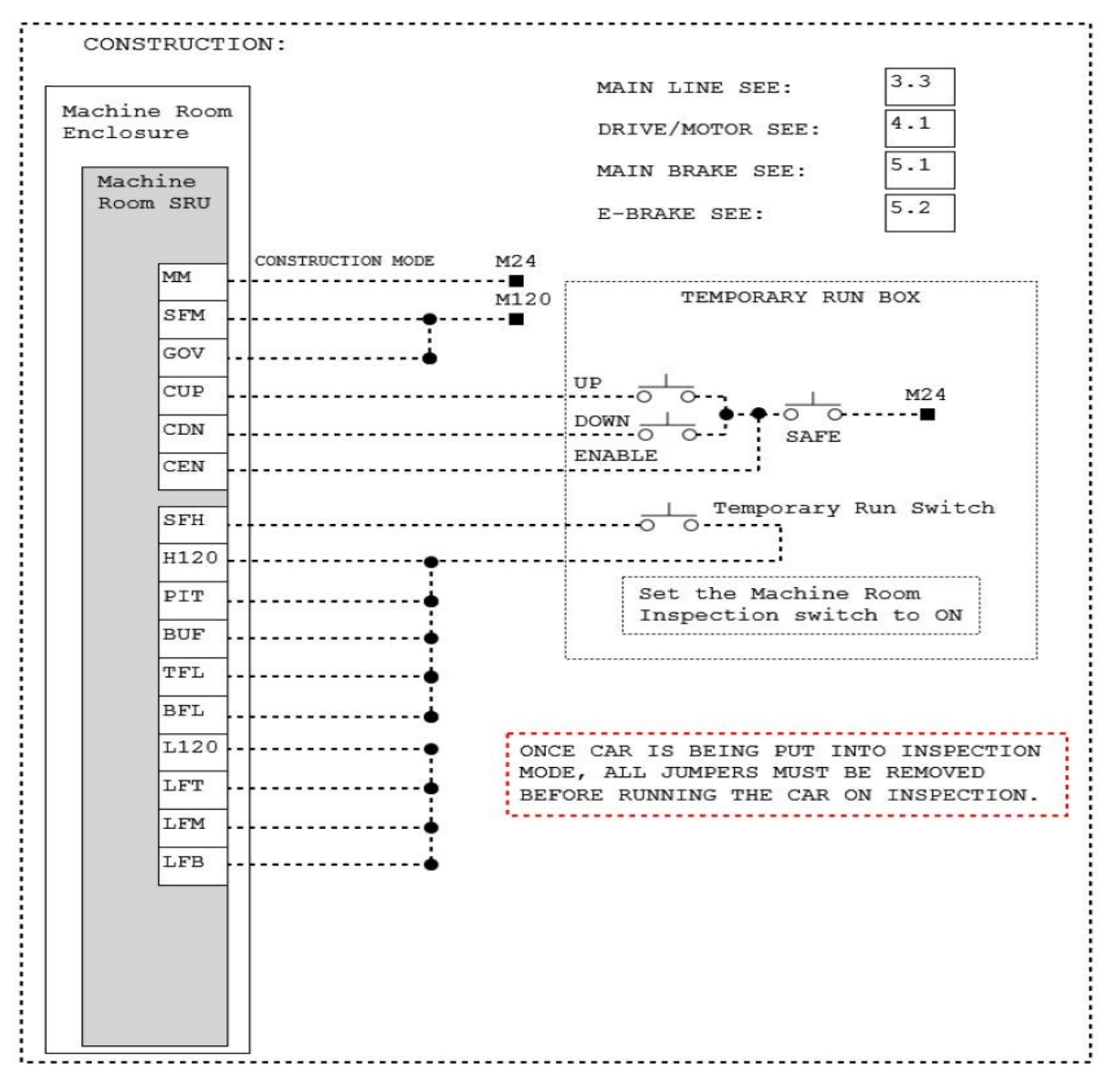

<span id="page-13-0"></span>*Figure 4: Example of Construction Wiring*

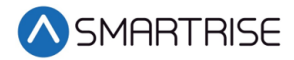

# <span id="page-14-0"></span>**Powering Up**

Perform the following to power up the drive.

- 1. Apply external power by closing the main disconnect.
- 2. Close the two-pole breaker and all pushbutton breakers.
- 3. Verify the LCD on the Smartrise board and the drive powers up.

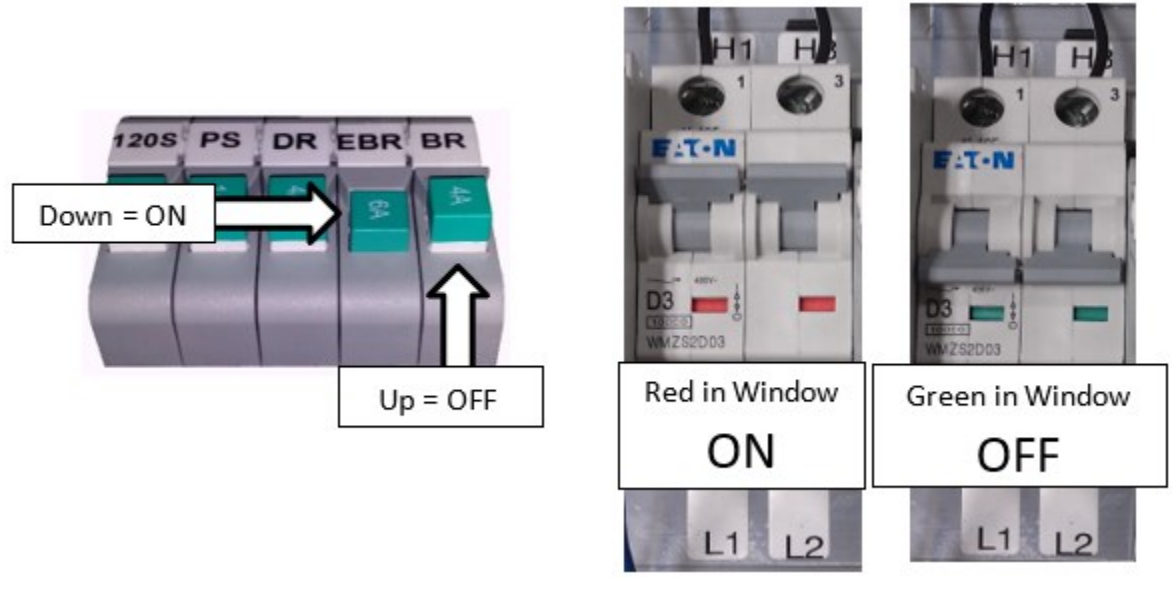

*Figure 5: Breakers*

# <span id="page-14-2"></span><span id="page-14-1"></span>**Closed Loop Induction Motor Quick Start-Up Guide**

This quick start-up guide outlines the general parameters that must be changed/verified when a drive is installed with information that is readily available. The drive will not run if ONLY these parameters are set. Because different elevator controller manufacturers have different interfaces, it is recommended that the parameters in the drive be set to the settings recommended by the elevator controller in the drive technical documentation.

The following are the start-up steps.

- 1. Set/verify that the drive is set up to run in Closed Loop Vector for Control Method (U8).
- 2. Verify that the drive has an Encoder board. **NOTE**: The PG-X3 is the most common card used for closed-loop induction motors. See the *Magnetek M1000 AC Elevator Drive* for the PG-X3 Option Card encoder setup.
- 3. Set / verify that the hoistway parameters are set up properly.
	- The Contract Car Speed (A1) should be set to the elevator contract speed in ft/min.
	- The Contract Mtr Speed (A1) should be set to an RPM where the elevator contract speed canbe achieved (measured with a hand tachometer).
- 4. Set / verify that the Input Voltage (A4) is the same as the measured incoming voltage.

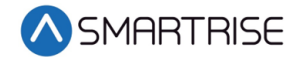

- 5. Perform the U9 Autotune.
	- Perform the "Tune-No Rotate1" for Tuning Mode Sel (U9).
		- Enter the motor nameplate HP
		- Enter the motor nameplate voltage
		- Enter the motor nameplate current
		- Enter the motor nameplate frequency
		- Enter the motor poles
		- Enter the nameplate rated speed (where slip is incorporated in)
		- Enter the encoder PPR
		- Leave the pre-calculated default for no-load current unless the no-load current is printed onthe nameplate
	- BEGIN ALIGNMENT to Yes but **DON'T PRESS THE ENTER BUTTON**.
	- Turn on DIP 6A. The M contactor automatically engages, and the screen displays TUNE command. Press the Enter Button on the drive to start the alignment.
- 6. Did the Tune-No Rotate1 (U9) pass?
	- a. If the Tune-No Rotate1 (U9) did not pass, go to step 7.
	- b. If the Tune-No Rotate1 (U9) passed, turn off DIP 6A and the process ends.
- 7. If you are running on construction/inspection and run into the following:
	- If the motor is running slowly/uncontrolled and drawing high current:
		- Swap Encoder Connect (C1)
		- Verify that the encoder is working
	- If the elevator is running at controlled/proper speed but in the opposite direction of what it is being told:
		- Swap both the Encoder Connect (C1) and Motor Rotation (C1). Go to step 5.

# <span id="page-15-0"></span>**Induction Motor Key Drive Parameters**

<span id="page-15-1"></span>The table below lists the Parameters for A1 Drive.

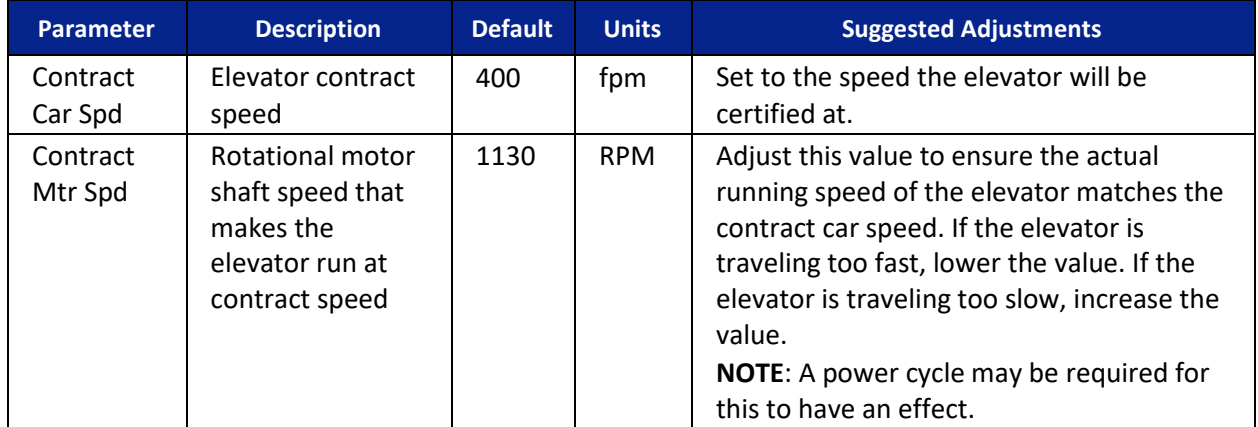

#### *Table 2: Parameters for A1 Drive*

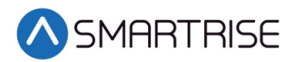

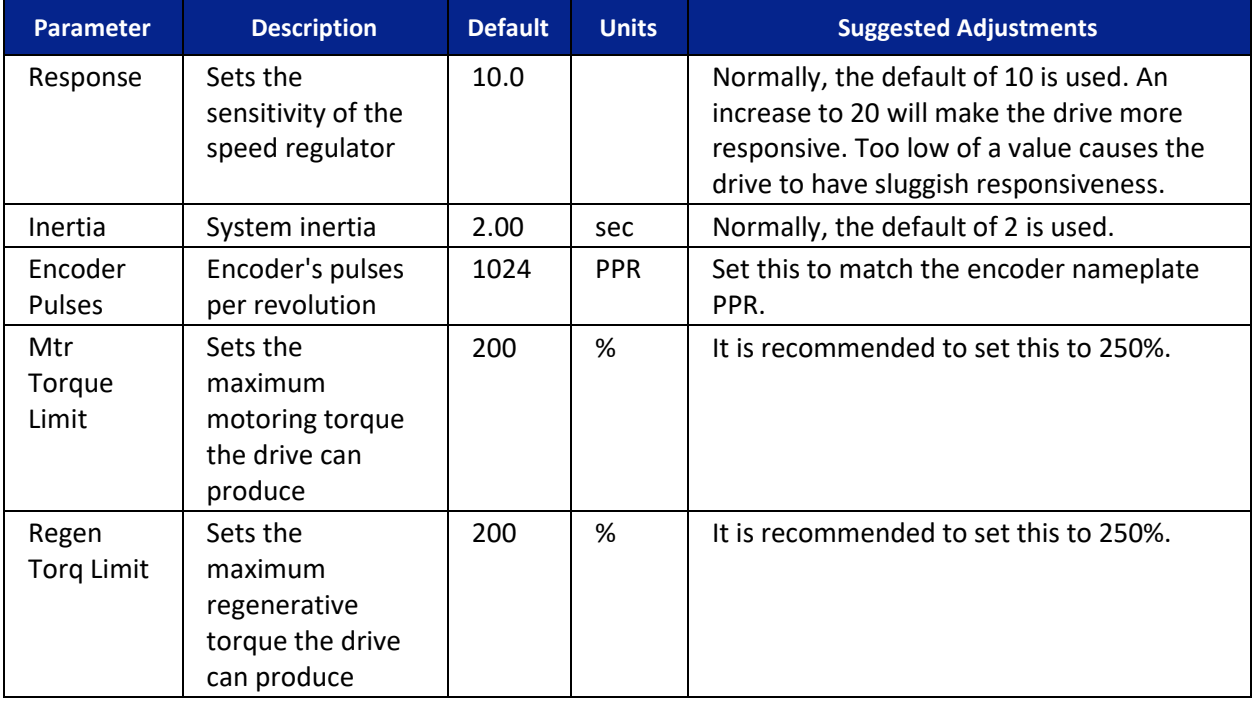

<span id="page-16-0"></span>The table below lists the Parameters for A4 Power Convert.

#### *Table 3: Parameters for A4 Power Convert*

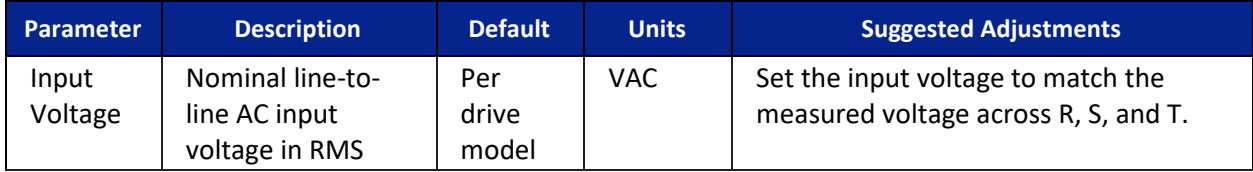

<span id="page-16-1"></span>The table below lists the Parameters for A5 Motor.

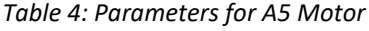

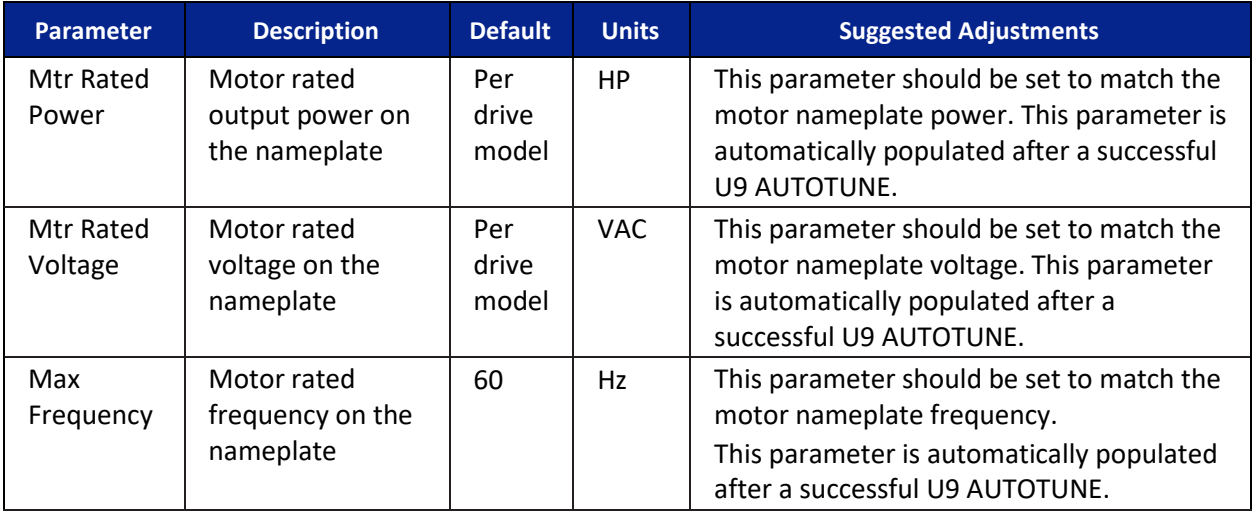

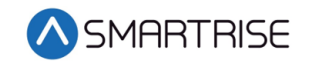

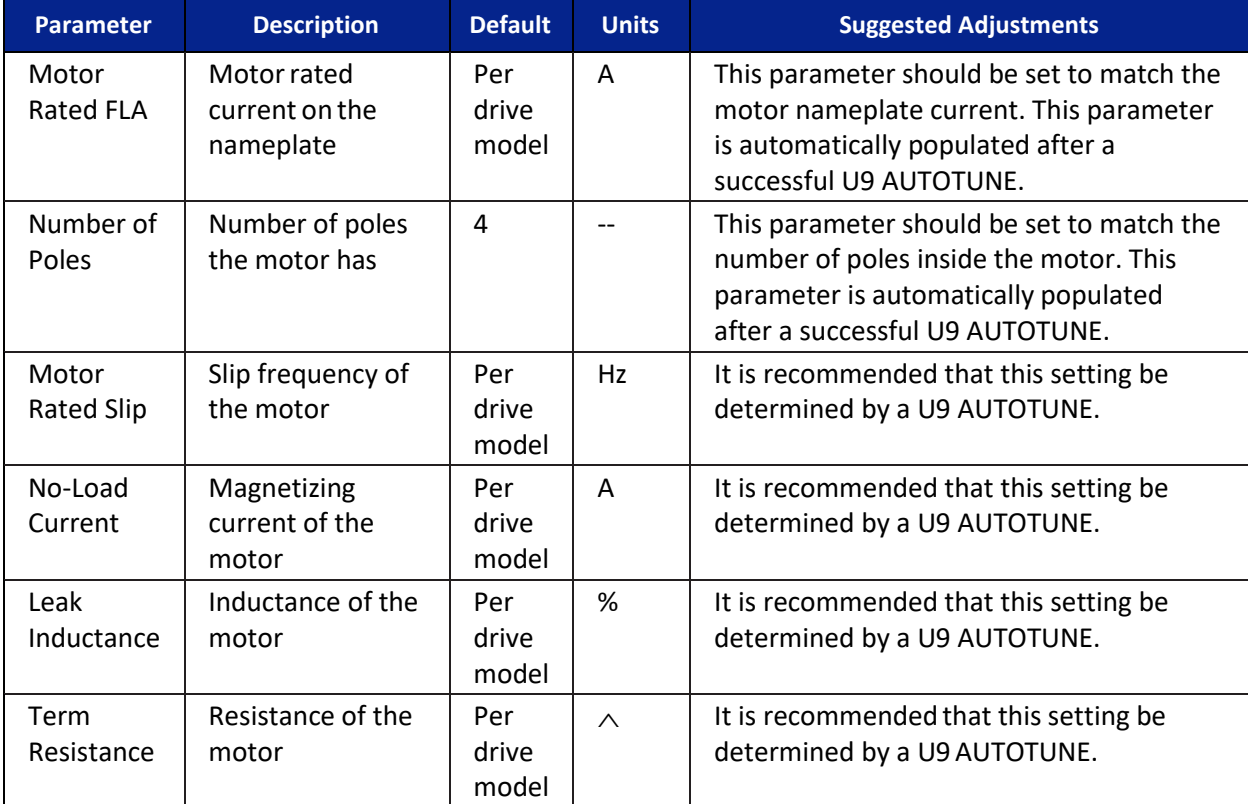

<span id="page-17-0"></span>The table below lists the Parameters for C1 User Switches.

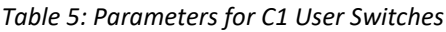

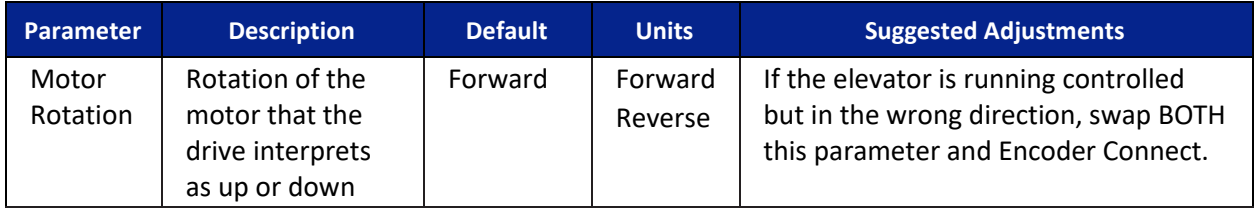

<span id="page-17-1"></span>The table below lists the Parameters for U8 Basic.

*Table 6: Parameters for U8 Basic*

| <b>Parameter</b>  | <b>Description</b>                             | <b>Default</b>      | <b>Units</b>                                                       | <b>Suggested Adjustments</b>               |
|-------------------|------------------------------------------------|---------------------|--------------------------------------------------------------------|--------------------------------------------|
| Control<br>Method | Sets the type of<br>motor control<br>technique | Closed<br>Loop Vect | Closed Loop<br>Open Loop Vector<br>PM ClosedLoopVct<br>V/f Control | Set this parameter to<br>Closed Loop Vect. |

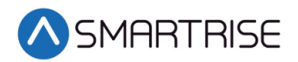

<span id="page-18-1"></span>The table below lists the Parameters for U9 Autotune.

*Table 7: Parameters for U9 Autotune*

| <b>Parameter</b>      | <b>Description</b>                                   | <b>Default</b>    | <b>Units</b>                                                        | <b>Suggested Adjustments</b>                                         |
|-----------------------|------------------------------------------------------|-------------------|---------------------------------------------------------------------|----------------------------------------------------------------------|
| Tuning<br>Mode<br>Sel | Sets the type of<br>autotuning the<br>drive performs | TuneNo<br>Rotate1 | <b>Standard Tuning</b><br>Tune-No Rotate1<br><b>Term Resistance</b> | For convenience, it is<br>recommended that the<br>Tune-No Rotate1 is |
|                       |                                                      |                   | Tune-No Rotate2                                                     | performed.                                                           |

# <span id="page-18-0"></span>**Closed Loop Permanent Magnet Quick Startup Guide**

This quick startup guide outlines the general parameters that must be changed/verified when a drive is installed with information that is readily available. The drive will not run if ONLY these parameters are set. Because different elevator controller manufacturers have different interfaces, it is recommended that the parameters in the drive be set to the settings recommended by the elevator controller in the drive technical documentation.

The following are the startup steps

- 1. Set / verify that the drive is set up to run in PM ClosedLoopVCT for Control Method (U8).
- 2. Verify that the drive has an encoder board. **NOTE**: The PG-X3 is the most common card used for closed-loop permanent magnet motors. See the *Magnetek M1000 AC Elevator Drive* for the PG-X3 Option Card encoder setup.
- 3. Set/verify that the hoistway parameters are set up properly:
	- The Contract Car Speed (A1) should be set to the elevator contract speed in ft/min.
	- The Contract Mtr Speed (A1) should be set to an RPM where the elevator contract speed canbe achieved (measured with a hand tachometer).
- 4. Set / verify that the Input Voltage (A4) is the same as the measured incoming voltage.
- 5. Perform the U9 Autotune.
	- Perform the "Tune-No Rotate1" for Tuning Mode Sel (U9).
		- Enter the motor nameplate HP
		- Enter the motor nameplate voltage
		- Enter the motor nameplate current
		- Enter the motor nameplate frequency
		- Enter the motor poles
		- Enter the nameplate rated speed (where slip is incorporated in)
		- Enter the encoder PPR
	- BEGIN ALIGNMENT to Yes but **DON'T PRESS THE ENTER BUTTON**.
	- Turn on DIP 6A. The M contactor automatically engages, and the screen displays TUNE command. Press the Enter Button on the drive to start the alignment.

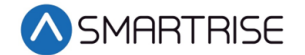

- 6. Perform the InitPoleEstPrms for PM Tuning Mode (U9).
	- BEGIN ALIGNMENT to Yes but **DON'T PRESS THE ENTER BUTTON**.
	- Turn on DIP 6A. The M contactor automatically engages, and the screen displays TUNE command. Press the Enter Button on the drive to start the alignment.

**NOTE**: If this fails with an angle deviation fault, a non-rotational alignment should not be performed.

- 7. Did the InitPoleEstPrms for PM Tuning Mode (U9) fail for angle deviation?
	- a. If the InitPoleEstPrms for PM Tuning Mode (U9) fail for angle deviation, see the *Magnetek M1000 AC Elevator Drive* for PM Autotune then go to step 9.
	- b. If the InitPoleEstPrms for PM Tuning Mode (U9) did not fail angle deviation, turn off DIP 6A and go to step 8.
- 8. Perform the PolePos-norotate for PM Tuning Mode (U9).
	- BEGIN ALIGNMENT to Yes but **DON'T PRESS THE ENTER BUTTON**.
	- Turn on DIP 6A. The M contactor automatically engages, and the screen displays TUNE command. Press the Enter Button on the drive to start the alignment.
- 9. Did the PolePos-norotate for PM Tuning Mode (U9) pass?
	- a. If the PolePos-norotate for PM Tuning Mode (U9) did not pass, go to step 10.
	- b. If the PolePos-norotate for PM Tuning Mode (U9) passed, turn off DIP 6A and the process ends.

10. If you are running on construction/inspection and run into the following:

- If the motor is running slowly/uncontrolled and drawing high current:
	- Swap Encoder Connect (C1)
	- Verify that the encoder is working
- If the elevator is running at controlled/proper speed but in the opposite direction of what it is being told:
	- Swap both the Encoder Connect (C1) and Motor Rotation (C1). Go to step 8.

## <span id="page-19-0"></span>**Induction Motor Key Drive Parameters**

<span id="page-19-1"></span>The table below lists the Parameters for the A1 Drive.

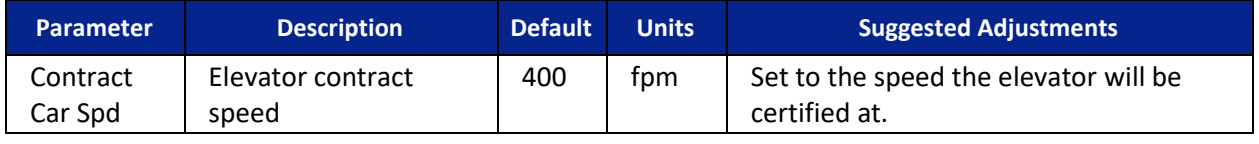

#### *Table 8: Parameters for A1 Drive*

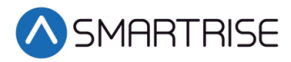

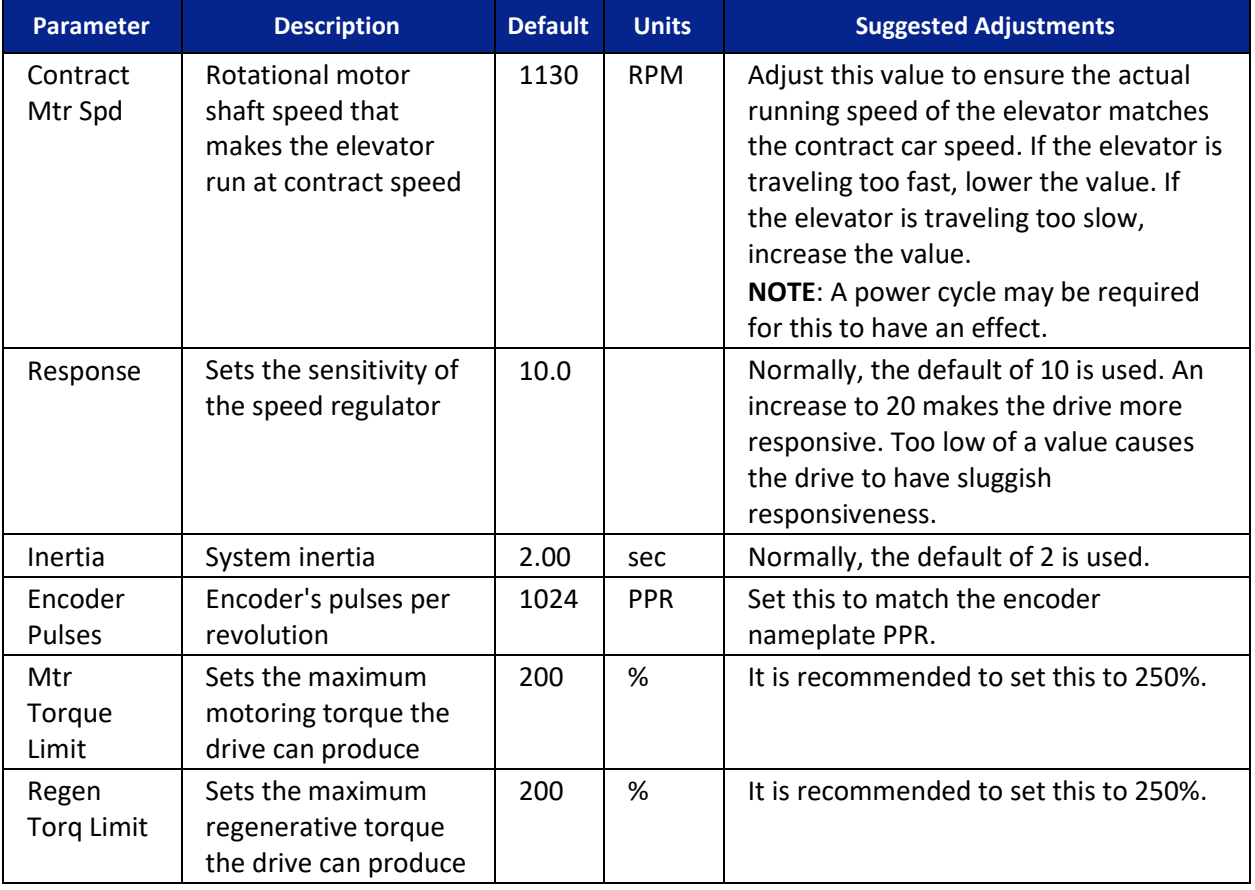

<span id="page-20-0"></span>The table below lists the Parameters for A4 Power Convert.

#### *Table 9: Parameters for A4 Power Convert*

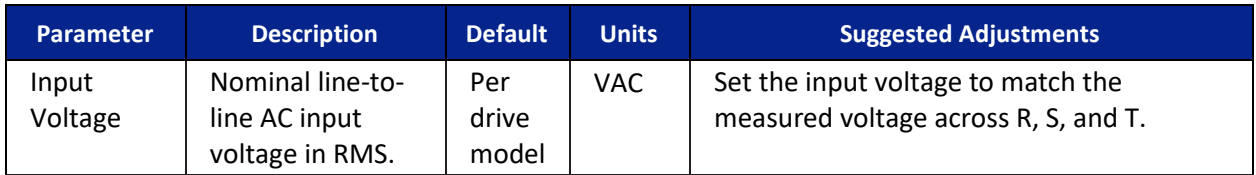

<span id="page-20-1"></span>The table below lists the Parameters for A5 Motor.

#### *Table 10: Parameters for A5 Motor*

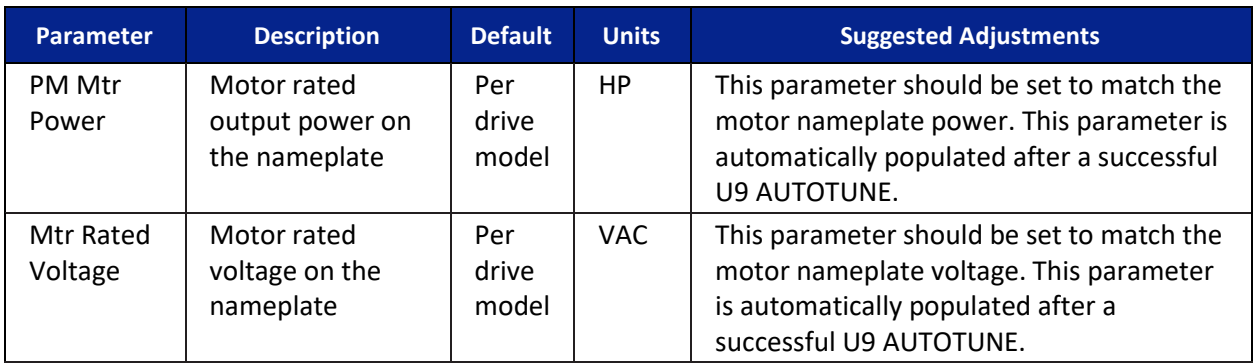

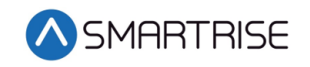

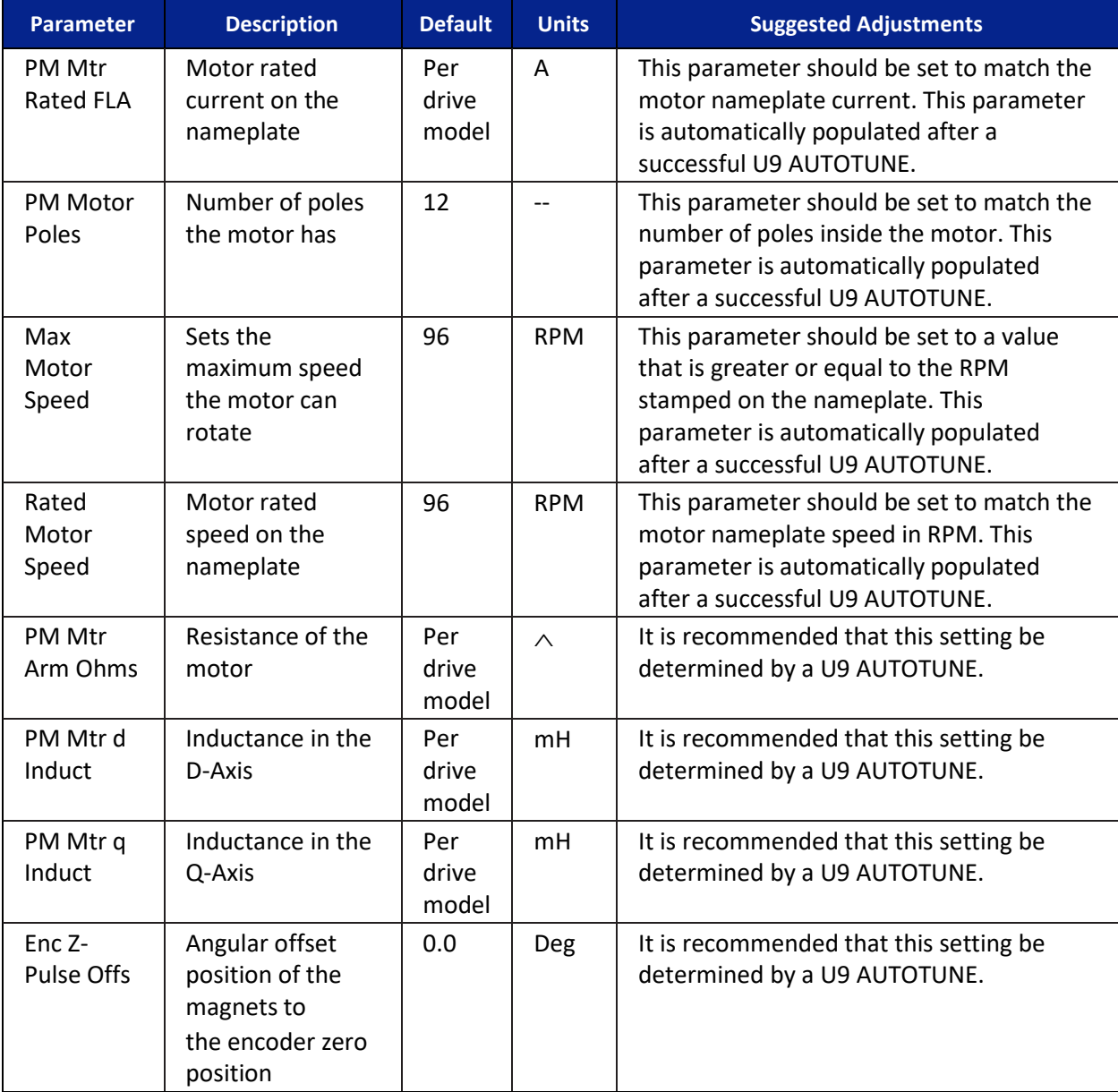

<span id="page-21-0"></span>The table below lists the Parameters for C1 User Switches.

*Table 11: Parameters for C1 User Switches*

| Parameter                | <b>Description</b>                                                     | <b>Default</b>   | <b>Units</b>                                      | <b>Suggested Adjustments</b>                                                                                                |
|--------------------------|------------------------------------------------------------------------|------------------|---------------------------------------------------|----------------------------------------------------------------------------------------------------|
| Motor<br><b>Rotation</b> | Rotation of the<br>motor that the<br>drive interprets<br>as up or down | Forward          | Forward<br>Reverse                                | If the elevator is running<br>controlled but in the wrong<br>direction, swap BOTH this<br>parameter and Encoder<br>Connect. |
| Encoder<br>Select        | Type of absolute<br>encoder interface                                  | EnDat<br>Sin/Cos | EnDat<br>SerialOnly<br>EnDat Sin/Cos<br>Hiperface | Typically, this parameter<br>should be left at default.                                                                     |

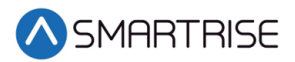

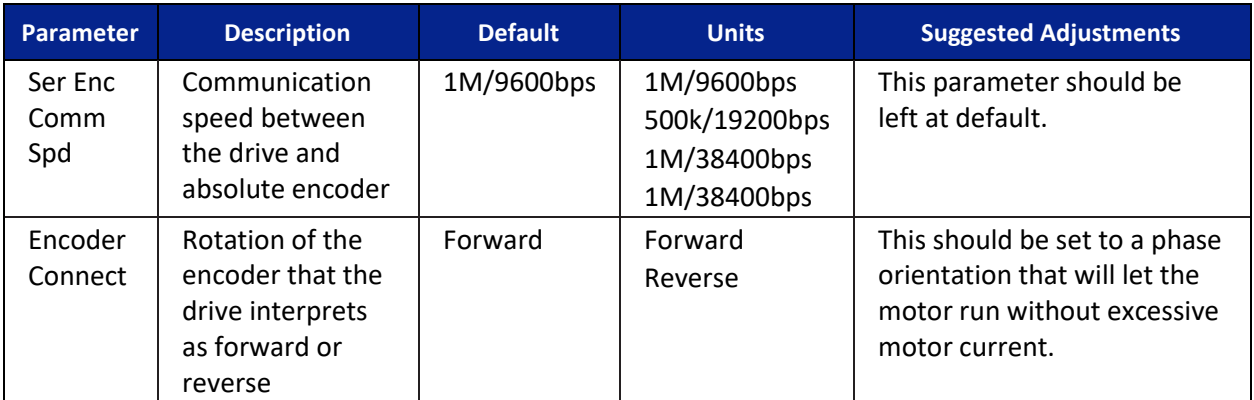

<span id="page-22-2"></span>The table below lists the Parameters for U8 Basic.

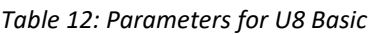

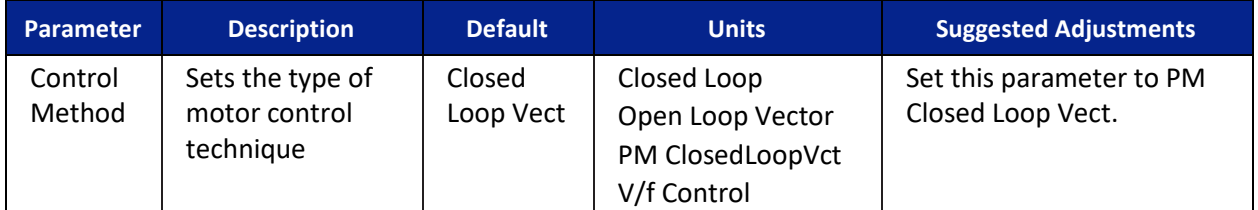

<span id="page-22-3"></span>The table below lists the Parameters for U9 Autotune.

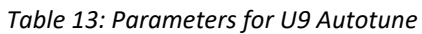

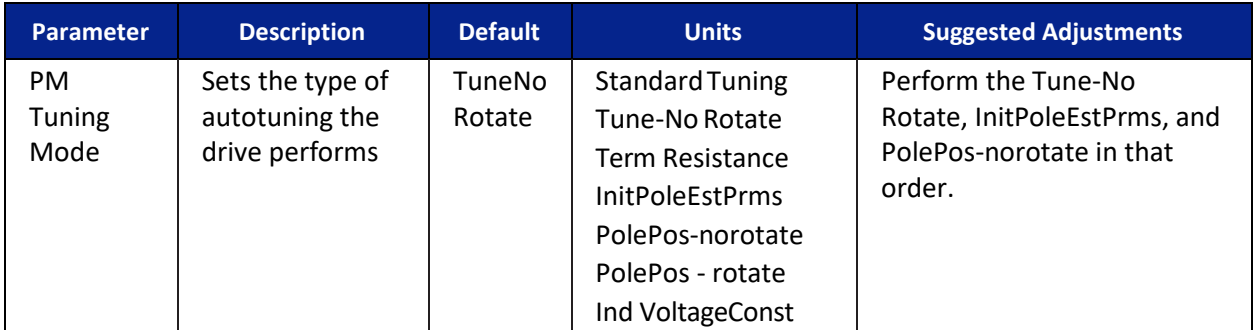

# <span id="page-22-0"></span>**Operation**

Run the car and complete the checklist during the verification process.

#### <span id="page-22-1"></span>**No Faults**

Make sure the car is moving without triggering a fault either on the Smartrise MR board or the drive. If the MR board displays a drive fault, look at the drive to see what the fault is. See [Drive](#page-24-1)  [Fault / Encoder Fault](#page-24-1) for troubleshooting drive fault.

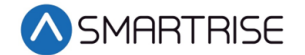

### <span id="page-23-0"></span>**Proper Direction**

Make sure the car is moving in the same direction as the control switch on the Run Box. See [Wrong Direction](#page-24-3) for troubleshooting proper direction faults.

## <span id="page-23-1"></span>**At Speed**

Make sure the car is moving at the proper inspection speed. See [Car Moving to Slow or Rough](#page-24-4) for troubleshooting at speed faults.

## <span id="page-23-2"></span>**Under Control**

Make sure that the car is moving under full control. The car should stop when commanded from the Run Box. Verify that the car runs with no faults for 10 seconds or more. See [Brake Not](#page-24-2)  [Lifting](#page-24-2) for troubleshooting under control faults.

#### <span id="page-23-3"></span>**Continuous Run**

Make sure that the car does not stall when using a geared motor. See [Car Stalling](#page-25-0) for troubleshooting when the car stalls.

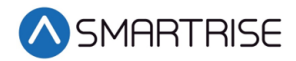

# <span id="page-24-0"></span>**Troubleshooting**

The following sections list troubleshooting procedures.

#### <span id="page-24-1"></span>**Drive Fault / Encoder Fault**

The most common fault at startup with a Magnetek drive is the Encoder fault.

Perform the following checks to correct this fault:

- Check for a solid shield-to-ground connection at the motor and drive.
- Check for correct colored encoder wires to the terminals.
- Swap A+ / A- on terminal TB1.

#### <span id="page-24-2"></span>**Brake Not Lifting**

If the brake is not picking, make sure that the brake is wired according to *C4 Controller* sheet *05 Brake Connection* and if there is a second brake installed, verify that the EB terminal is jumpered to the terminal. See the *C4 Controller* sheet *01 – Getting Started* for more information.

If the brake has the proper voltage check the following:

- During a run command, check the DC voltage between points K1 / K2 and J1 / J2 if secondary brake is installed. Verify the voltages are also at the brake coil(s) when commanded to pick.
- Verify that the actual brake voltage matches the brake coil voltage shown on the *C4 Controller* sheet *01 – Getting Started* Parameter table.

#### <span id="page-24-3"></span>**Wrong Direction**

If the car is moving in the wrong direction check the following:

- If the car is moving only in one direction, swap the ENC 1 ROT DIRECT (C1) in the Magnetek Drive to forward or reverse for PM application. For induction application, swap A and A/ encoder wires.
- If the car is moving in the opposite direction, swap both direction of the ENC 1 ROT DIRECT (C1) and MOTOR ROTATION (C1) for PM application. For induction application, swap A+ / A- encoder wires.

#### <span id="page-24-4"></span>**Car Moving to Slow or Rough**

If the car is moving to slow or rough perform the following:

- Swap the encoder wires A+ and A- on drive TB1.
- Verify the brakes are lifting fully.

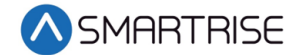

### <span id="page-25-0"></span>**Car Stalling**

With a geared motor, if your car is on Construction and is stalling after an attempted run perform the following:

• Navigate to MAIN MENU | SETUP | SPEEDS | MIN ACCEL SPEED and increase the parameter from 1 to 5.

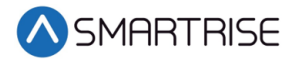

# <span id="page-26-0"></span>**Appendix**

The figure below shows the terminal locations.

<span id="page-26-1"></span>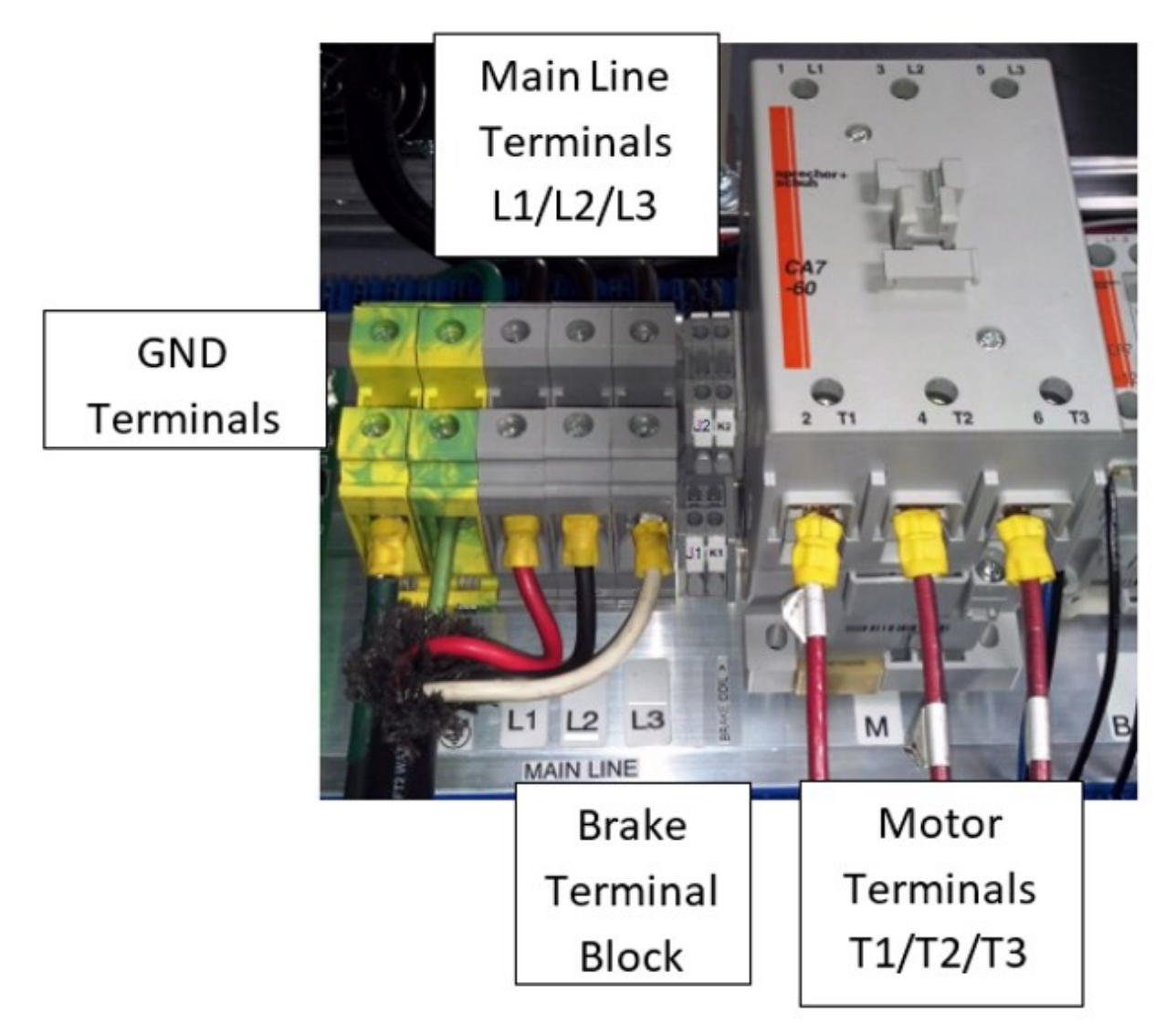

*Figure 6: Terminal Locations*

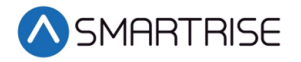

*Page intentionally left blank*